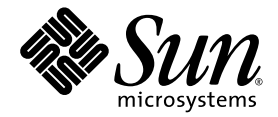

# Sun Blade X6250 サーバーモジュール 設置マニュアル

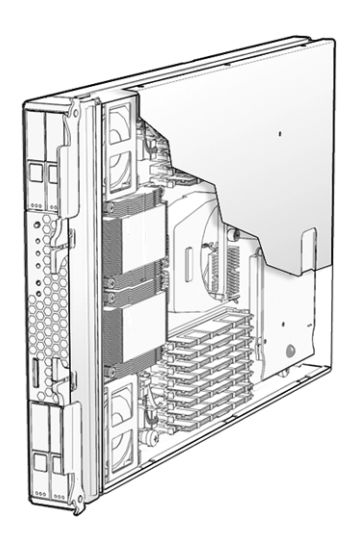

Sun Microsystems, Inc. www.sun.com

部品番号 820-2408-10 2007 年 7 月、改訂 A

本書についてのご意見・ご感想は、http://www.sun.com/hwdocs/feedback のフォームを使って弊社までお送りください。

Copyright © 2007 Sun Microsystems, Inc., 4150 Network Circle, Santa Clara, California 95054, U.S.A. All rights reserved.

この配布物には、サードパーティによる情報が含まれることがあります。

本製品の一部は、Berkeley BSD systems に由来し、University of California からライセンスを受けています。UNIX は、X/Open Company, Ltd. の米国ならびに他の国における登録商標で、X/Open Company, Ltd. が所有する独占的ライセンス供与権に基づいて、米国 Sun Microsystems 社にライセンス供与されています。

Sun、Sun Microsystems、Sun のロゴマーク、Java、Solaris、Sun Blade は、Sun Microsystems, Inc. の米国およびその他の国における商標ま たは登録商標です。

本書は、「現状のまま」の形で提供され、法律により免責が認められない場合を除き、商品性、特定目的への適合性、第三者の権利の非侵 害に関する暗黙の保証を含む、いかなる明示的および暗示的な保証も伴わないものとします。

Copyright © 2007 Sun Microsystems, Inc., 4150 Network Circle, Santa Clara, California 95054, Etats-Unis. Tous droits réservés.

Cette distribution peut inclure des éléments développés par des tiers.

Des parties de ce produit pourront être dérivées des systèmes Berkeley BSD licenciés par l'Université de Californie. UNIX est une marque déposée aux Etats-Unis et dans d'autres pays sous licence exclusive de X/Open Company, Ltd.

Sun, Sun Microsystems, le logo Sun, Java, Solaris et Sun Blade sont des marques de fabrique ou des marques déposées de Sun Microsystems, Inc. aux Etats-Unis et dans d'autres pays.

LA DOCUMENTATION EST FOURNIE "EN L'ETAT" ET TOUTES AUTRES CONDITIONS, DECLARATIONS ET GARANTIES EXPRESSES OU TACITES SONT FORMELLEMENT EXCLUES, DANS LA MESURE AUTORISEE PAR LA LOI APPLICABLE, Y COMPRIS NOTAMMENT TOUTE GARANTIE IMPLICITE RELATIVE A LA QUALITE MARCHANDE, A L'APTITUDE A UNE UTILISATION PARTICULIERE OU A L'ABSENCE DE CONTREFAÇON.

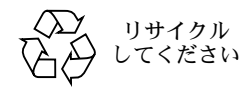

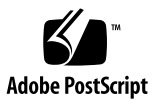

## 目次

[はじめに](#page-4-0) **v**

**1.** [概要](#page-8-0) **1**

[本書で使用している用語](#page-8-1) 1

[設置の概要](#page-9-0) 2

[電源投入と電源切断\(通常の方法\)](#page-10-0) 3

- ▼ [スタンバイ電源を供給する](#page-10-1) 3
- ▼ [すべてのサーバーコンポーネントの主電源を投入する](#page-10-2) 3
- ▼ [主電源をオフにする](#page-12-0) 5

[プラットフォームオペレーティング](#page-12-1) [システムおよびドライバソフトウェア](#page-12-1) [のセットアップ](#page-12-1) 5

RAID [の設定](#page-13-0) 6

**2.** [サーバーモジュールの設置および設定](#page-14-0) **7**

[サーバーモジュールの挿入](#page-14-1) 7

▼ [サーバーモジュールを挿入する](#page-14-2) 7

Embedded LOM [へのアクセスと設定](#page-16-0) 9

Embedded LOM [のネットワーク設定の表示](#page-17-0) 10

[サーバーモジュールの](#page-19-0) Embedded LOM への接続 12

[Embedded LOM](#page-20-0) の WebGUI への接続 13

[Embedded LOM](#page-21-0) の CLI への接続 14

Embedded LOM [のネットワーク設定](#page-21-1) (省略可) 14

- [システムの電源投入およびプリインストールされた](#page-22-0) Solaris オペレーティングシ [ステムの設定](#page-22-0) 15
	- ▼ [サーバーモジュールの電源を入れてプリインストールされた](#page-23-0) Solaris [オペレーティングシステムを設定する](#page-23-0) 16
- **A.** [インストールのためのワークシート](#page-26-0) **19**

[索引](#page-30-0) **23**

## <span id="page-4-0"></span>はじめに

本書『Sun Blade X6250 サーバーモジュール設置マニュアル』では、サーバーの シャーシへの設置、サービスプロセッサ管理者アカウントへの接続、およびプリイン ストールされた Solaris™ オペレーティングシステムの設定手順を説明します。

### UNIX コマンドの使い方

本書には、基本的な UNIX® コマンドや、システムのシャットダウンや起動、デバイ スの設定などの手順に関する情報は含まれていないことがあります。このような情報 については、次のドキュメントを参照してください。

- システム付属ソフトウェアのドキュメント
- http://docs.sun.com に掲載されている Solaris オペレーティングシステムの ドキュメント

# シェルプロンプト

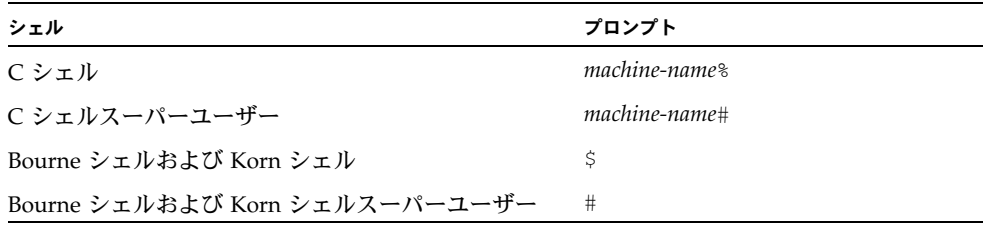

### 表記上の規則

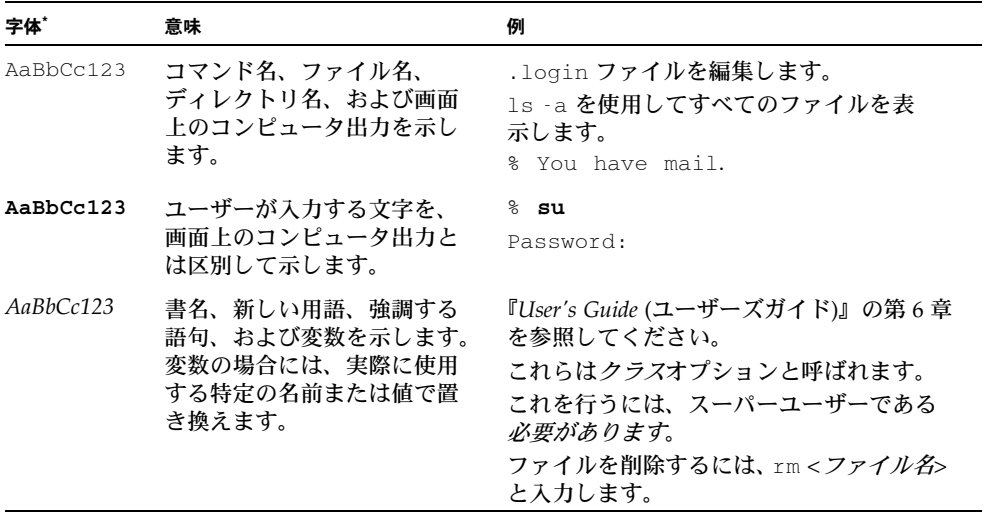

\* ご使用のブラウザの設定によっては、表示内容が多少異なる場合もあります。

### 関連ドキュメント

ドキュメントセットの説明については、システムに付属している『ドキュメントの場 所』シートを参照するか、製品のドキュメントサイトをご覧ください。次の URL を 参照し、ご使用の製品のページに移動してください。

http://www.sun.com/documentation

これらのドキュメントの一部については、上記に記載された Web サイトでフランス 語、簡体字中国語、繁体字中国語、韓国語、日本語の翻訳版が入手可能です。英語版 は頻繁に改訂されており、翻訳版よりも最新の情報が記載されています。

Sun ハードウェアのすべてのドキュメントについては、次の URL を参照してください。

http://www.sun.com/documentation

Solaris およびその他ソフトウェアのドキュメントについては、次の URL を参照して ください。

http://docs.sun.com

# Sun 関連ドキュメント、サポート、 トレーニング

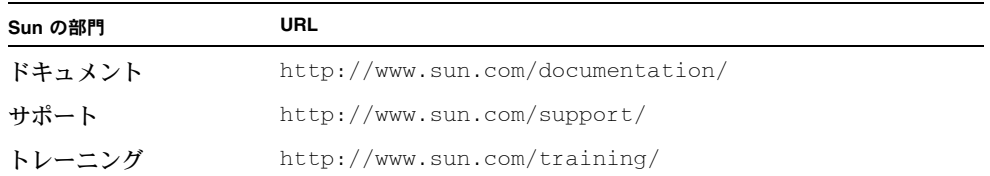

# 製品のアップデート

<span id="page-6-0"></span>ダウンロードできる製品のアップデートについては、次の Web サイトのリンクを参照 してください。

http://www.sun.com/download/

該当するハードウェアドライバのセクションを探し、「X64 Servers & Workstations (X64 サーバーおよびワークステーション)」をクリックします。Sun Blade X6250 サーバーモジュールのサイトでは、ファームウェアとドライバ、CD-ROM .iso イメージのアップデートが提供されています。

# サードパーティーの Web サイト

Sun 社は、本書で挙げているサードパーティーの Web サイトの利用について責任を負 いません。また、当該サイトまたはリソースから入手可能なコンテンツや広告、製品 またはその他の素材を推奨したり、責任あるいは法的義務を負うものではありません。 さらに、他社の Web サイトやリソースに掲載されているコンテンツ、製品、サービス などの使用や依存により生じた実際の、または嫌疑的な損害や損失についても責任を 負いません。

# コメントをお寄せください

Sun 社は、ドキュメントの改善を常に心がけており、皆様のコメントや提案を歓迎い たします。コメントは次のサイトを通してお送りください。

http://www.sun.com/hwdocs/feedback

フィードバックには、本書のタイトルと部品番号を記載してください。

『Sun Blade X6250 サーバーモジュール設置マニュアル』、部品番号 820-2408-10

### <span id="page-8-0"></span>概要

この章では、次の項目について説明します。

- [「本書で使用している用語」](#page-8-1)(1 ページ)
- [「電源投入と電源切断\(通常の方法\)」](#page-10-0)(3 ページ)
- 「プラットフォームオペレーティング [システムおよびドライバソフトウェア](#page-12-1) [のセットアップ」](#page-12-1)(5 ページ)
- 「RAID [の設定」](#page-13-0)(6 ページ)

### <span id="page-8-1"></span>本書で使用している用語

<span id="page-8-5"></span><span id="page-8-3"></span>本書では、次の用語の使い方に注意してください。

- <span id="page-8-4"></span>■ 「*サーバーモジュール*」は、Sun Blade X6250 サーバーのハードウェアを指します。
- <span id="page-8-2"></span>■ 「シャーシ」は、Sun Blade 6000 モジュラーシステムを指します。
- サーバーモジュールには *Embedded Lights Out Manager (Embedded LOM*) が含まれ ています。これは、マザーボードに埋め込まれたサービスプロセッサ *(SP)* 上で実 行される IPMI 2.0 対応のソフトウェアです。

### <span id="page-9-1"></span><span id="page-9-0"></span>設置の概要

次の節では、プリインストールされた Solaris オペレーティングシステムを使用して所 定の方法で設置する手順の概要を説明します。実際の手順は第 [2](#page-14-3) 章で説明します。

まずサーバーモジュールを開梱します。

- 1. サーバーモジュールをシャーシに挿入します。
	- 挿入すると、サーバーモジュールがスタンバイモードで起動します。
	- [「サーバーモジュールの挿入」](#page-14-4)(7 ページ) を参照してください。

2. Embedded LOM (サービスプロセッサ) にアクセスします。

- 終了すると、Ethernet から Embedded LOM にアクセスできます。ここで、 Embedded LOM の IP アドレスなどのネットワーク設定を行うこともできます。
- 「Embedded LOM [へのアクセスと設定」](#page-16-1)(9 ページ) を参照してください。

注 – システムコンソールが表示されるように Embedded LOM を設定したあとで、 プリインストールされた Solaris オペレーティングシステム以外のオペレーティング システムをインストールする場合は、該当するオペレーティングシステムのドキュメ ントを参照してください。

『Sun Blade X6250 サーバーモジュールのオペレーティングシステムインストールガイ ド』(820-2413) または『Sun Blade X6250 サーバーモジュールの Windows オペレー ティングシステムインストールガイド』(820-2413) を参照してください。

- 3. システムコンソールが表示されるように Embedded LOM を設定し、次にシステ ムの電源を入れ、自動インストールプログラムからの問い合わせに対して情報を 入力します。
	- システムコンソールにブートアップメッセージが表示されます。

ブートアップ中に、自動インストールプログラムにより一連の問い合わせが表 示されます。

プリインストールされた Solaris 10 OS を自動インストールプログラムにより 設定するために必要な情報を[付録](#page-26-1) A のワークシートを使用して収集します。

自動インストールプログラムからの最後の問い合わせに応答すると、警告メッ セージが表示されてシステムがリブートされます。これでインストールは完了 です。

■ [「システムの電源投入およびプリインストールされた](#page-22-1) Solaris オペレーティング [システムの設定」](#page-22-1)(15 ページ) を参照してください。

### <span id="page-10-0"></span>電源投入と電源切断(通常の方法)

このセクションでは、サービスプロセッサを動作させるためにサーバーモジュールに スタンバイ電源を供給する方法を説明します。サーバーモジュールの電源の投入方法 と切断方法も説明します。

注 – サーバーモジュールの電源は、Embedded LOM を使用してリモートで投入およ び切断することもできます。電源投入の手順については[、「システムの電源投入およ](#page-22-1) びプリインストールされた Solaris [オペレーティングシステムの設定」](#page-22-1)(15 ページ) を 参照してください。詳細は『*Embedded Lights Out Manager Administration Guide* (Embedded Lights Out Manager 管理ガイド)』 (820-1253) を参照してください。

#### <span id="page-10-1"></span>▼ スタンバイ雷源を供給する

<span id="page-10-4"></span>スタンバイ電源を供給すると、サービスプロセッサの電源が入りますが、その他の サブシステムには電源が入りません。

シャーシに電源を入れると、スタンバイ電源が自動的にサーバーモジュールに供給さ れます。特別な操作は必要ありません。

- <span id="page-10-5"></span><span id="page-10-3"></span><span id="page-10-2"></span>▼ すべてのサーバーコンポーネントの主電源を 投入する
	- **1.** 電源を入れたシャーシにサーバーモジュールを挿入します。 サーバーモジュールは自動的にスタンバイ電源モードで起動します。 スタンバイ電源モードでは、前面パネルの緑の OK LED が点滅し、青の取り外し OK LED は点灯したままです[。図](#page-11-0) 1-1 を参照してください。
	- **2.** サーバーの前面パネルにあるへこんだ電源ボタンを、スタイラスなどの非導電 性の先のとがったもので押して離します。 主電源がサーバー全体に供給されると、電源ボタンの上にある緑の OK LED が点 灯し続けます。

#### <span id="page-11-1"></span>図 **1-1** サーバーモジュールの前面パネル

<span id="page-11-0"></span>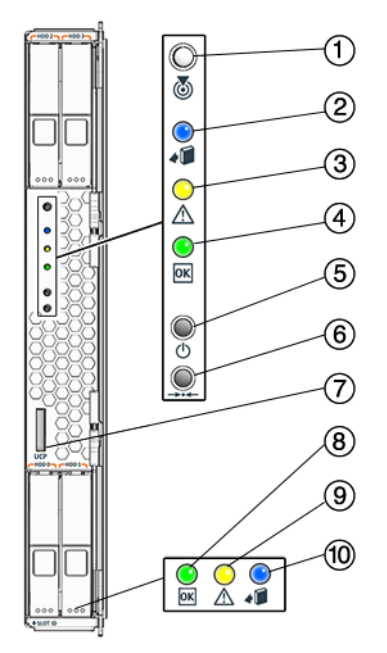

#### 説明

- 白の LED 位置特定 青の LED - 取り外し可能 黄色の LED - サービスが必要 緑の LED - OK 電源オンボタン/スタンバイ サービス用 UCP (ユニバーサルコネクタポート) - ドングルケーブル用
- 緑の LED ディスク OK
- 黄色の LED ディスクサービスが必要
- 青の LED ディスクの取り外し可能

#### <span id="page-12-0"></span>▼ 主雷源をオフにする

<span id="page-12-6"></span><span id="page-12-4"></span>サーバーの電源をオフにするには、次の 2 つの方法のいずれかを使用します。

- 適切な順序でのシャットダウン。前面パネルにある電源ボタンを、スタイラスなど の非導電性の先のとがったもので押して離します。ACPI (Advanced Configuration and Power Interface) が有効な OS では、これで適切な順序での OS シャットダウン が実行されます。ACPI が有効な OS を稼働していないサーバーは、即座にスタン バイ電源モードにシャットダウンされます。
- 緊急シャットダウン。電源ボタンを 4 秒間押し続けると、主電源がオフになりス タンバイ電源モードになります。

<span id="page-12-5"></span><span id="page-12-3"></span>主電源がオフになると、前面パネルにある電源/OK LED が点滅を始め、サー バーがスタンバイ電源モードにあることを示します。

注 – サーバーの電源を完全に切断にするには、サーバーをシャーシから取り外すか、 シャーシの背面パネルから AC 電源コードを取り外す必要があります。

注 – 電源ボタンを 4 秒以上押し続けると、サーバーモジュールの電源がすでにオフ になっている場合も、サーバーモジュール内のサブシステム (サービスプロセッサ 以外) の電源がオフになります。

サーバーモジュールの電源がすでにオフになっているときに電源ボタンを 4 秒以上 押し続けた場合、電源がシステムに少しの間供給されてから再びオフになります。

# <span id="page-12-1"></span>プラットフォームオペレーティング システムおよびドライバソフトウェア のセットアップ

プリインストールされている Solaris 10 オペレーティングシステムを設定したり、 サポートされている Linux または Windows プラットフォームのオペレーティングシ ステムとドライバをインストールできます。

- プリインストールされた Solaris 10 オペレーティングシステムを使用する場合は、 [「サーバーモジュールの設置および設定」](#page-14-5)(7 ページ) を参照してください。
- Linux やカスタマイズされた Solaris オペレーティングシステムなど、サポート されているオペレーティングシステムのインストールについての詳細は 『Sun Blade X6250 サーバーモジュールのオペレーティングシステムインストール ガイド』(820-2413) を参照してください。

#### <span id="page-12-2"></span>第 1 章 概要 **5**

- サポートされている Windows のオペレーティングシステムと、必要なドライバの インストールについての詳細は、『Sun Blade X6250 サーバーモジュールの Windows オペレーティングシステムインストールガイド』(820-2418) を参照してください。
- このサーバーに固有の OS に関するその他の注意点については、『Sun Blade X6250 サーバーモジュールご使用にあたって』(820-2423) を参照してください。

## <span id="page-13-1"></span><span id="page-13-0"></span>RAID の設定

RAID Expansion Module (REM) がインストールされているときは、SATA ドライブ または SAS ドライブのいずれかをディスクスロット 0 ~ 3 にインストールできます。 これらのディスクは RAID 0、1、5、または 10 として設定できます。『*Adaptec Storage Manager User's Guide for Internal RAID Storage* (内蔵 RAID ストレージ用 Adaptec Storage Manager ユーザーズガイド)』(875-4187) および『*Adaptec Command Line Utility for Internal RAID Storage User*'*s Guide* (内蔵 RAID ストレージ用 Adaptec コマンドラ インユーティリティユーザーズガイド)』(875-4188) を参照してください。

## <span id="page-14-5"></span><span id="page-14-3"></span><span id="page-14-0"></span>サーバーモジュールの設置および設定

この章では、サーバーモジュールの設置と設定について説明します。次の項目につい て説明します。

- [「サーバーモジュールの挿入」](#page-14-1)(7 ページ)
- 「Embedded LOM [へのアクセスと設定」](#page-16-0)(9 ページ)
- [「システムの電源投入およびプリインストールされた](#page-22-0) Solaris オペレーティングシ [ステムの設定」](#page-22-0)(15 ページ)

## <span id="page-14-4"></span>サーバーモジュールの挿入

<span id="page-14-1"></span>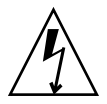

注意 – コンポーネントを取り扱う前に、静電気放電 (ESD) 用リストストラップで シャーシの地金に触れてください。シャーシの前面と背面の両方に接地された場所が あります。システムのプリント回路基板とハードディスクドライブには、静電気に非 常に敏感なコンポーネントが含まれています。

#### <span id="page-14-6"></span><span id="page-14-2"></span>▼ サーバーモジュールを挿入する

- **1.** シャーシに挿入するスロットを確認します。
- **2.** フィラーパネルを取り外します。 レバーを引き出して、フィラーパネルを取り出します。 フィラーパネルは廃棄しないでください。

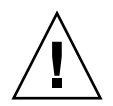

注意 – スロットが空のままシステムを動作させないでください。空のスロットには必 ずフィラーパネルを挿入して、モジュールのシャットダウンを防止してください。

**3.** エジェクタが右側になるように、サーバーモジュールを縦にします。

次の図に、Sun Blade 6000 モジュラーシステムにサーバーモジュールを挿入する 手順を示します。使用するシャーシによっては、図と異なる場合があります[。図](#page-15-0) [2-1](#page-15-0) の 1 番を参照してください。

<span id="page-15-0"></span>図 **2-1** サーバーモジュールをシャーシに挿入する

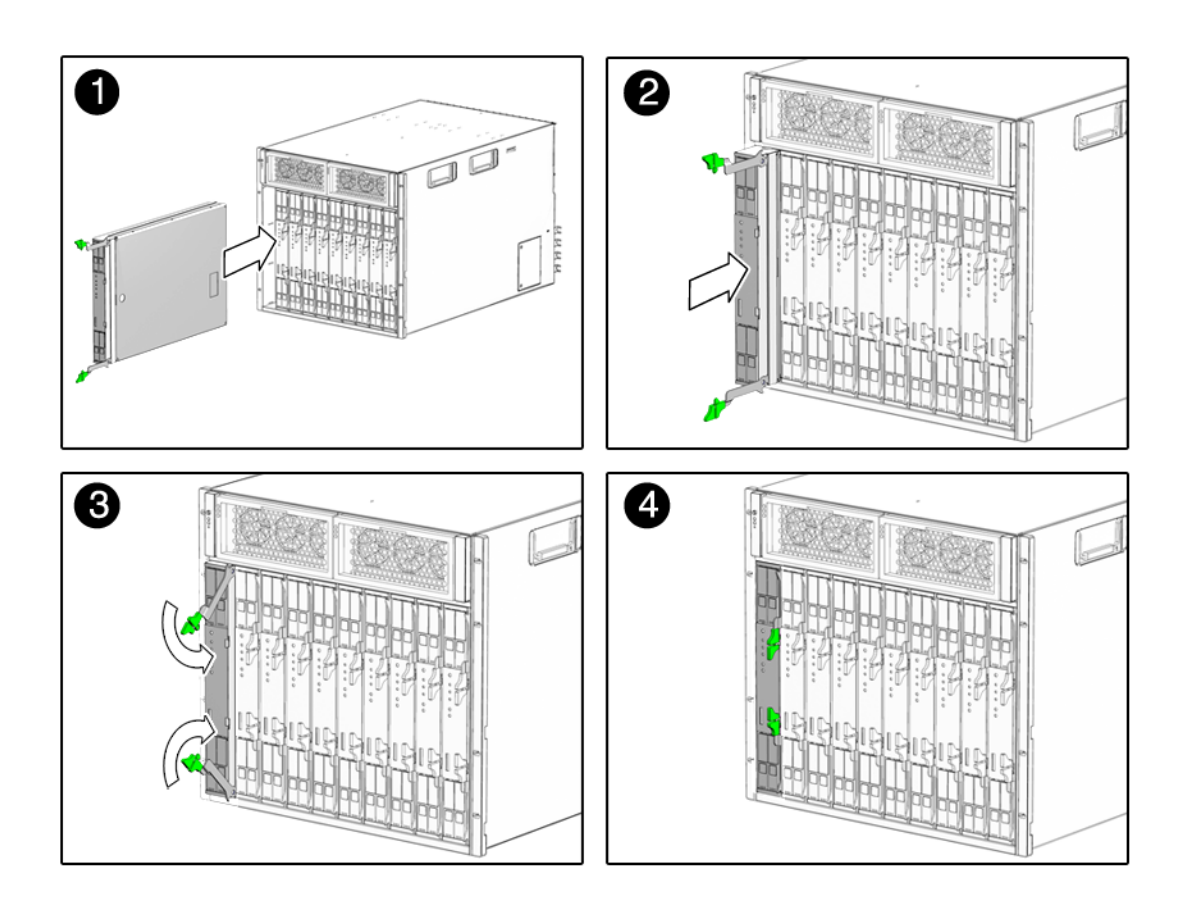

**4.** ストッパに当たるまで、サーバーモジュールをスロットに押し込みます。 図 [2-1](#page-15-0) の 2 番を参照してください。

**5.** 上の方の取り外しレバーがカチッとはまるまで、下方に回します。

サーバーモジュールとシャーシが面一にそろえられ、エジェクタがロックされま す[。図](#page-15-0) 2-1 の 3 番と 4 番を参照してください。

シャーシの電源が入っている場合、サーバーモジュールがスタンバイ電源モードで起 動します。前面パネルの緑の OK LED が点滅し、青の取り外し OK LED は点灯した ままです[。図](#page-11-1) 1-1 を参照してください。

### <span id="page-16-1"></span><span id="page-16-0"></span>Embedded LOM へのアクセスと設定

サーバーモジュールには Embedded Lights Out Manager (Embedded LOM) が含ま れています。これは、マザーボードに埋め込まれたサービスプロセッサ (SP) 上で実 行される IPMI 2.0 対応のソフトウェアです。この内蔵システム管理ソフトウェアに よって、シャーシとサーバーモジュールにインストールされたコンポーネントを監視 および管理できます。Embedded LOM により、ネットワーク情報の設定、ハード ウェア設定の表示と編集、重要なシステム情報の監視、およびユーザーアカウントの 管理を行えます。

シャーシには、Chassis Management Module Integrated Lights Out Manager (CMM ILOM) と呼ばれる独自のサービスプロセッサがあります。このサービスプロセッサ を使用して、サーバーモジュールのサービスプロセッサに Ethernet で接続でき、 サーバーモジュールのネットワーク情報を表示および設定できます。

以下の手順では次のことを想定しています。

- シャーシの電源がオンになっている
- CMM ILOM がネットワークに接続され、正常に動作している
- インストーラが CMM ILOM と同じサブネットに Ethernet 経由でアクセスできる

これらの条件が整っていない場合は、『*Integrated Lights Out Manager (ILOM) Administration Guide for Sun Blade 6000 Modular System* (Sun Blade 6000 モジュラーシ ステム用 Integrated Lights-Out Manager (ILOM) 管理ガイド)』(820-0052)、 『*Embedded Lights Out Manager Administration Guide* (Embedded Lights-Out Manager 管理ガイド)』 (820-1253)、およびその他のシャーシのドキュメントを参照してくだ さい。

<span id="page-16-2"></span>注 – CMM ILOM と Embedded LOM は、同じ管理者アカウントが事前設定された 状態で出荷されます。ユーザー名は root、デフォルトのパスワードは changeme です。

この章の手順では、Embedded LOM が動作可能であり、IP アドレスなどのネット ワークパラメータを設定できることを確認します。

- CMM ILOM を使用して Embedded LOM のネットワーク設定を表示します。 これによって、Embedded LOM が存在し、動作していることを確認できます。 「Embedded LOM [のネットワーク設定の表示」](#page-17-0)(10 ページ) を参照してください。
- Embedded LOM に接続できることを確認します[。「サーバーモジュールの](#page-19-0) [Embedded LOM](#page-19-0) への接続」(12 ページ) を参照してください。
- 必要に応じて、CMM ILOM を使用して Embedded LOM の IP アドレスを設定し ます。「Embedded LOM [のネットワーク設定](#page-21-1) (省略可)」(14 ページ) を参照してく ださい。

以上の手順を終了すると Embedded LOM が設定され、Ethernet からアクセスできる ようになります。

### <span id="page-17-0"></span>Embedded LOM のネットワーク設定の表示

この手順では、Embedded LOM が正常に動作していて、CMM ILOM を介してアク セスできることを確認します。

Embedded LOM の IP アドレスを表示するには、次の手順に従います。

#### **1. CMM ILOM** にログインします。

詳細は、『*Integrated Lights Out Manager (ILOM) Administration Guide for Sun Blade 6000 Modular System* (Sun Blade 6000 モジュラーシステム用 Integrated Lights-Out Manager (ILOM) 管理ガイド)』(820-0052)を参照してください。

**2.** 次のコマンドを入力します。

**show /CH/BL***n***/SP/network**

*n*はサーバーモジュールの番号またはシャーシのスロット **ID** です。 サーバーモジュールに関する IP アドレスなどの情報が表示されます。次に例を示し ます。

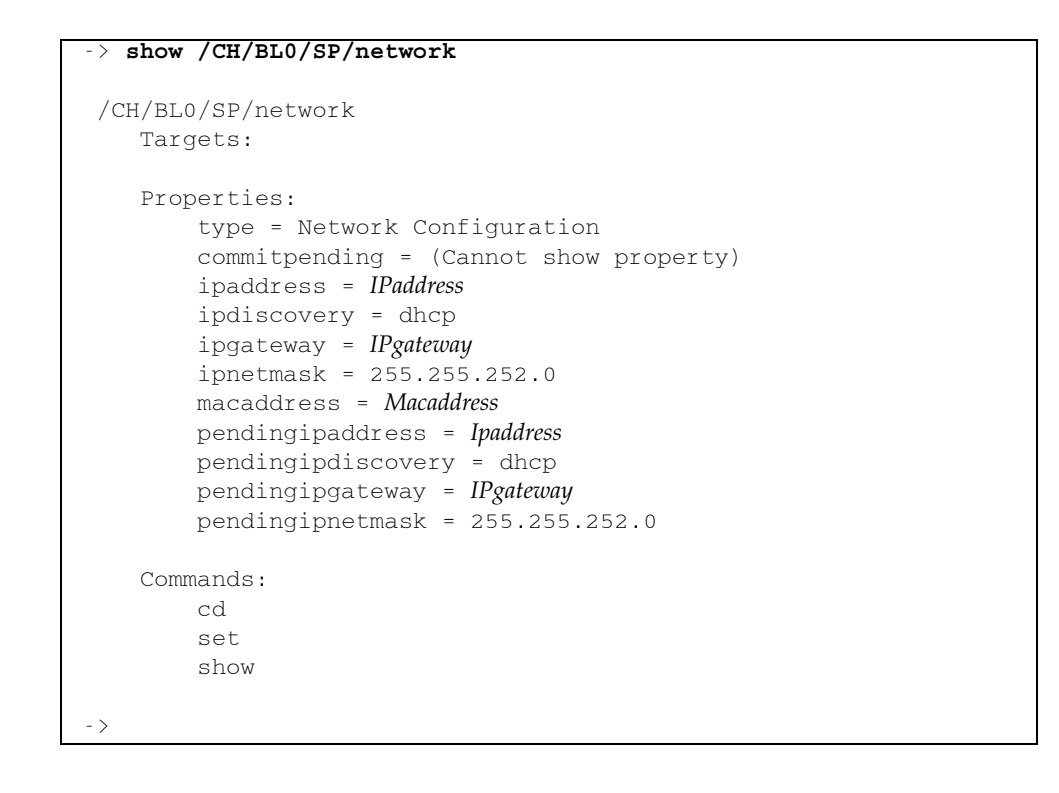

### <span id="page-19-0"></span>サーバーモジュールの Embedded LOM への接続

<span id="page-19-1"></span>Embedded LOM では、コマンドラインインタフェース (CLI) と Web インタフェース (WebGUI)の 2 つのインタフェースを使用できます。

- WebGUI に接続するには、「[Embedded LOM](#page-20-0) の WebGUI への接続」(13 ページ) の説明に従って Web ブラウザを使用します。
- CLI に接続するには、「[Embedded LOM](#page-21-0) の CLI への接続」(14 ページ) の説明に 従って SSH を使用します。

注 – サービスの状態によっては、サーバーモジュールに直接接続された端末から Embedded LOM にアクセスする必要があります。詳細は、『*Sun Blade X6250 Server Module Service Manual* (Sun Blade X6250 サーバーモジュールサービスマニュアル)』 (820-1185) を参照してください。

#### <span id="page-20-0"></span>Embedded LOM の WebGUI への接続

WebGUI に接続するには、次の手順に従います。

- **1. Embedded LOM** の **IP** アドレスを **Web** ブラウザに入力します。 ログイン画面が表示されます。
- <sup>図</sup> **2-2** WebGUI のログイン画面

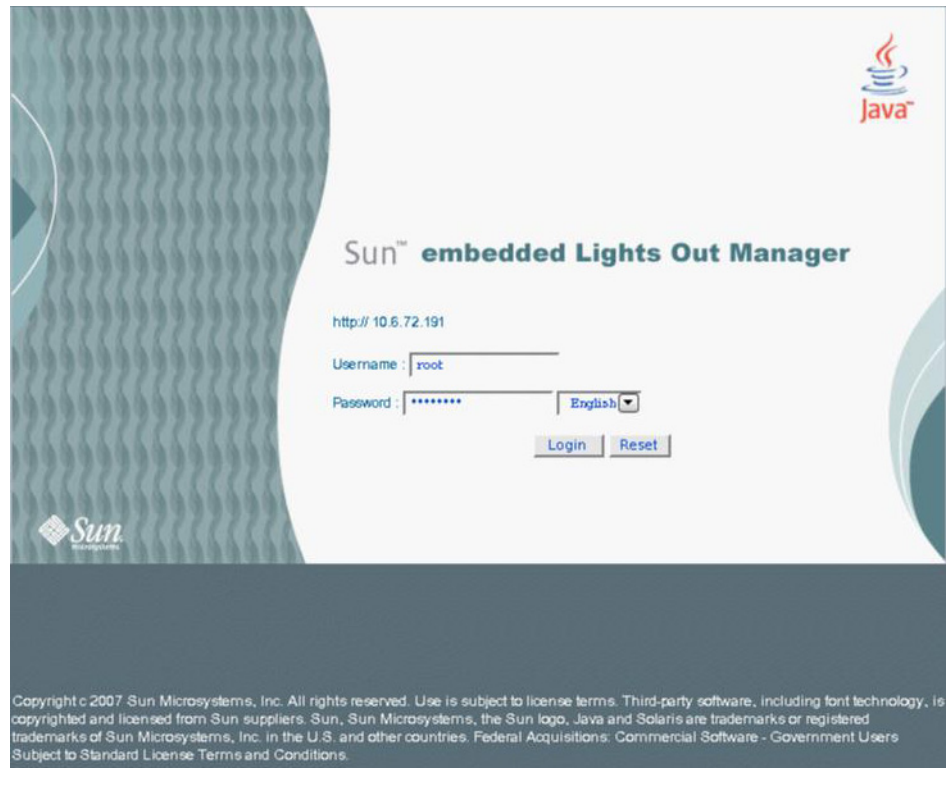

**2.** ユーザー名とパスワードを入力します。

デフォルトのユーザー名とパスワードは次のとおりです。

- デフォルトのユーザー名: root
- デフォルトのパスワード: changeme
- **3.** 「**Log In (**ログイン**)**」をクリックします。 WebGUI が表示されます。
- **4. WebGUI** からログアウトするには、「**Logout (**ログアウト**)**」ボタンをクリックし ます。

ログアウト画面が表示されます。

#### <span id="page-21-4"></span><span id="page-21-0"></span>Embedded LOM の CLI への接続

Embedded LOM の CLI に接続するには、次の手順に従います。

- **1.** 端末ウィンドウから次のように入力します。
	- \$ **ssh root@***ipaddress*
- **2.** プロンプトが表示されたらパスワードを入力します。

<span id="page-21-3"></span>注 – デフォルトのユーザー名は root、デフォルトのパスワードは changeme です。

ログイン情報とコマンドプロンプトが表示されます。次に例を示します。

```
$ ssh root@122.138.17.17
root@122.138.17.17's password:
Sun Microsystems Embedded Lights Out Manager
Copyright 2007 Sun Microsystems, Inc. All rights reserved.
Hostname: SUNSP00nnnnnnnnn
IP address: 122.138.17.17
MAC address: nn:nn:nn:nn:nn
Warning: password is set to factory default.
->
```
**3.** ログアウトするには、「**exit**」と入力します。

### <span id="page-21-1"></span>Embedded LOM のネットワーク設定 (省略可)

CMM ILOM を使用すると、IP アドレスや DHCP 設定など、サーバーモジュールの ネットワーク情報を変更できます。

<span id="page-21-2"></span>Embedded LOM のネットワーク情報を設定するには、次の手順に従います。

**1. CMM ILOM** にログインします。

詳細は、『*Integrated Lights Out Manager (ILOM) Administration Guide for Sun Blade 6000 Modular System* (Sun Blade 6000 モジュラーシステム用 Integrated Lights-Out Manager (ILOM) 管理ガイド)』(820-0052)を参照してください。

**2. /CH/BL***n***/SP/network**に移動します。

*n* には、サーバーモジュールの番号 0 ~ 9 に対応した数字 (0 ~ 9) を入力します。

**3.** 次のコマンドを入力します。

- 静的 Ethernet 接続を指定するには次のように入力します。
	- **set pendingipaddress=***xxx.xxx.xx.xx*
	- **set pendingipnetmask=***yyy.yyy.yyy.y*
	- **set pendingipgateway=***zzz.zzz.zz.zzz*
	- **set pendingipdiscovery=static**
	- **set commitpending=true**

```
xxx.xxx.xx.xx、yyy.yyy.yyy.y および zzz.zzz.zz.zzz は、それぞれ ILOM およびネッ
トワーク設定で使用される IP アドレス、ネットマスク、およびゲートウェイ
です。
```
■ 動的 Ethernet 接続を指定するには次のように入力します。

```
set pendingipdiscovery=dhcp
```

```
set commitpending=true
```
注 – 「**set commitpending=true**」と入力すると変更が有効になります。

# <span id="page-22-1"></span><span id="page-22-0"></span>システムの電源投入およびプリインス トールされた Solaris オペレーティン グシステムの設定

<span id="page-22-2"></span>サーバーモジュールの電源をはじめてオンにすると、自動インストールプログラムに よりコンソールに一連の問い合わせが表示されます。必要な情報を入力すると、シス テムがブートされ、プリインストールされた Solaris オペレーティングシステムが設 定されます。システムはすぐに使用可能になります。

このセクションでは、システムコンソールへの接続方法、サーバーモジュールの電源 をオンにする方法、および自動インストールプログラムからの問い合わせに応答する 方法を説明します。この手順はネットワーク上で Embedded LOM を使用して実行で きます。

注 – この手順を完了する前に[、付録](#page-26-1) A のワークシートを参照し、必要な情報を確認 してください。これらの情報は自動インストールプログラムを設定するために必要 です。

- <span id="page-23-0"></span>▼ サーバーモジュールの電源を入れてプリインストールされた Solaris オペレーティングシステムを設定する
	- **1.** 「[Embedded LOM](#page-20-0) の WebGUI への接続」(13 ページ) の説明に従って **WebGUI** を 起動します。 ログイン画面が表示されます。
	- **2.** デフォルトのユーザー名とパスワードを入力します。 ユーザー名: **root** パスワード: **changeme**
	- **3.** 「**Log In (**ログイン**)**」をクリックします。 「System Information (システム情報)」画面が表示されます。
	- **4.** 「**Remote Control (**リモートコントロール**)**」タブをクリックします。 「Launch Redirection (リダイレクトの起動)」画面が表示されます。
	- **5.** 「**Launch Redirection (**リダイレクトの起動**)**」をクリックします。 画面に複数のダイアログボックスが表示されます。

<span id="page-23-2"></span>注 – Firefox および Mozilla Web ブラウザを使用するシステムでは、Java RTE の バージョンが 1.6 以降である必要があります。

Web ブラウザにより埋め込みのリモートコントロールアプリケーションが自動的 にダウンロードされ、「Remote Console (リモートコンソール)」画面が表示され ます。

<span id="page-23-1"></span>「Remote Console (リモートコンソール)」画面が表示されない場合は、Web ブラ ウザのセキュリティコントロールによりブロックされている可能性があります。 必要に応じてセキュリティのレベルを低くして、リモートコンソールを有効にし ます。

**6.** 「**Remote Control (**リモートコントロール**)**」 **->** 「**Remote Power Control (**リモー ト電源コントロール**)**」の順に選択します。

「Power Control (電源コントロール)」画面が表示されます。

注 – システムの電源は手動でオンにすることもできます。前面パネルにある電源 ボタンを、スタイラスなどの非導電性の先のとがったもので押して離します。

**7.** 「**Power On (**電源オン**)**」ラジオボタンを選択し、次に「**Submit (**送信**)**」を選択し ます。

<span id="page-24-1"></span>初期ブートアップメッセージが表示されます。

初期ブートアップメッセージが表示されたあとで、次の画面が表示されます。 図 **2-3** オペレーティングシステムの選択

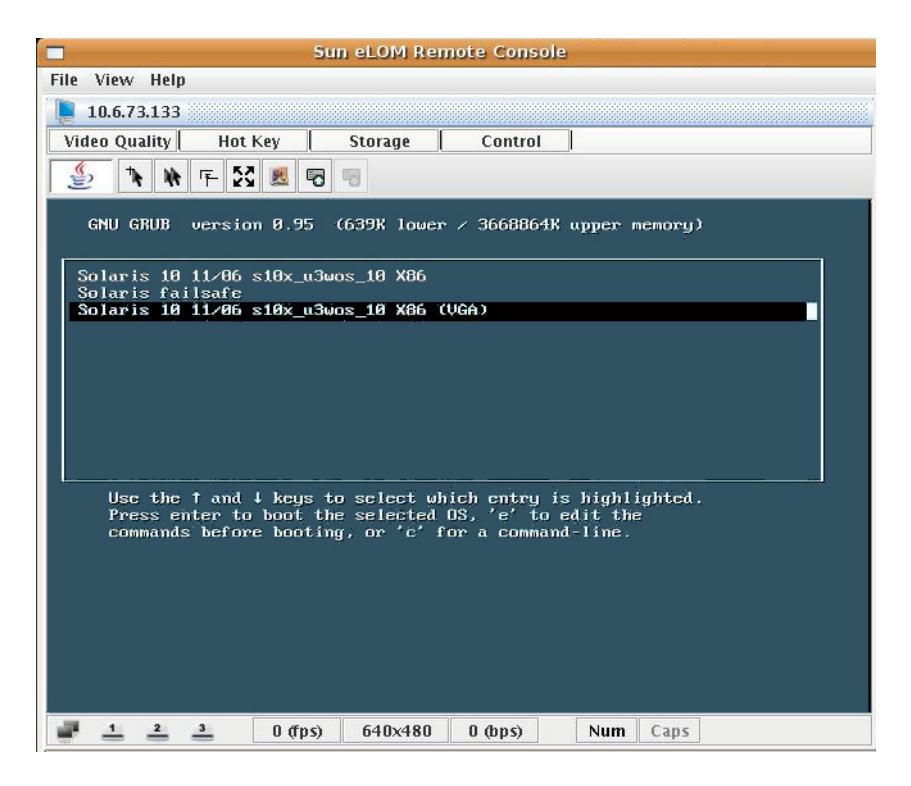

**8.** 矢印キーで一番下の行にスクロールします。

「Solaris 10 11/06 s10x\_u3wos X86 (VGA)」の行が強調表示されます。

**9. Enter** キーを押します。

自動インストールプログラムにより一連の問い合わせが表示されます。

**10.** [付録](#page-26-1) A の情報を参照して、問い合わせに対して応答を入力します。

<span id="page-24-0"></span>自動インストールプログラムからの最後の問い合わせに応答すると、警告メッ セージが表示されてシステムがリブートします。

これで設置作業は完了です。

# <span id="page-26-1"></span><span id="page-26-0"></span>インストールのためのワークシート

<span id="page-26-2"></span>表 [A-1](#page-27-0) のワークシートを使用して、プリインストールされた Solaris オペレーティン グシステムの設定に必要な情報を収集します。収集するのは使用しているシステムの アプリケーションに該当する情報だけで十分です。

#### <span id="page-27-0"></span>表 **A-1** インストールのためのワークシート

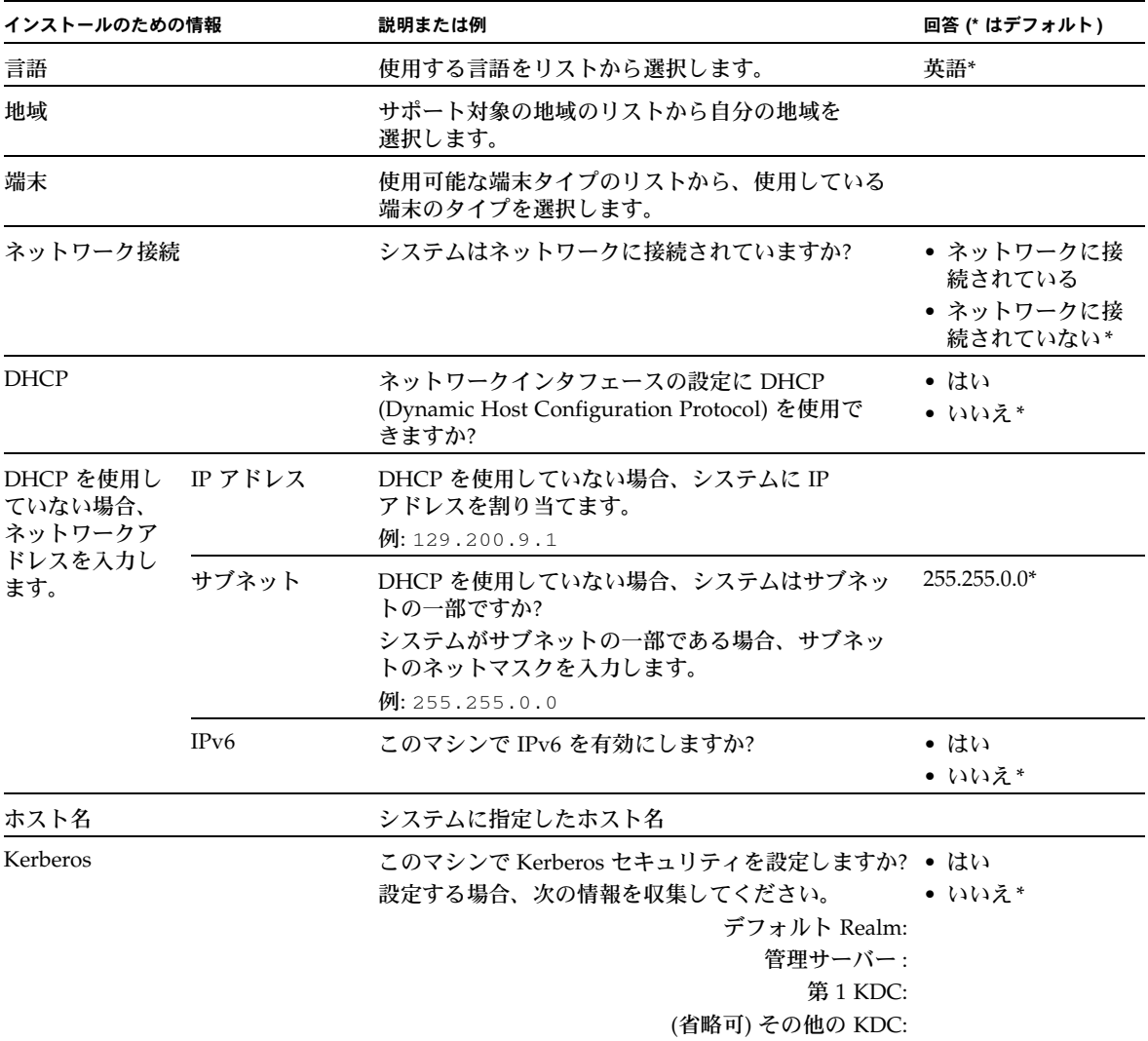

<sup>表</sup> **A-1** インストールのためのワークシート *(* 続き *)*

| インストールのための情報 |                    | 説明または例                                                      | 回答 (* はデフォルト)                                    |
|--------------|--------------------|-------------------------------------------------------------|--------------------------------------------------|
|              | ネームサービス ネームサービス    | <b>「該当する場合は、このシステムで使うネームサービ</b><br>スを入力します。                 | $\bullet$ NIS+<br>$\bullet$ NIS<br>$\bullet$ DNS |
|              |                    |                                                             | $\bullet$ LDAP<br>• なし*                          |
|              |                    | ドメインネーム システムが含まれているドメインの名前を入力<br>します。                       |                                                  |
|              | $NIS+ \succeq NIS$ | 自分でネームサーバーを指定しますか、またはイン<br>ストールプログラムによって自動的に指定しますか?         | • IP アドレスを指定<br>• 自動的に指定*                        |
|              | <b>DNS</b>         | DNS サーバーの IP アドレスを入力します。少なくと<br>も 1 個は入力する必要があります (最高 3 個)。 |                                                  |
|              |                    | DNS の問い合わせ時に検索するドメインのリストも<br>入力できます。                        |                                                  |
|              |                    | 検索ドメイン:                                                     |                                                  |
|              |                    | 検索ドメイン:                                                     |                                                  |
|              |                    | 検索ドメイン:                                                     |                                                  |
|              | <b>LDAP</b>        | LDAP プロファイルについて次の情報を入力します。                                  |                                                  |
|              |                    | プロファイル名:                                                    |                                                  |
|              |                    | プロファイルサーバー:                                                 |                                                  |
|              |                    | LDAP プロファイルにプロキシ認証レベルを指定<br>する場合は、次の情報を収集します。               |                                                  |
|              |                    | プロキシバインド識別名:                                                |                                                  |
|              |                    | プロキシバインドパスワード:                                              |                                                  |

<sup>表</sup> **A-1** インストールのためのワークシート *(* 続き *)*

| インストールのための情報 | 説明または例                                                                                                    | 回答 (* はデフォルト)               |
|--------------|----------------------------------------------------------------------------------------------------|-----------------------------|
| デフォルトルート     | デフォルトルート IP アドレスを手動で指定しますか、 • IP アドレスを指定<br>またはインストールプログラムによって自動的に指<br>定しますか?<br>デフォルトルートは、2つの物理ネットワーク間でト<br>ラフィックを転送するブリッジの役目を果たします。<br>Ⅱ アドレスは、ネットワーク上の各ホストを識別す<br>る固有の数字です。<br>次のようなオプションがあります。<br>● 自分で IP アドレスを指定できます。 指定された IP<br>アドレスを使用して、/etc/defaultrouter<br>ファイルが作成されます。システムのリブート時<br>に、指定した IP アドレスがデフォルトのルートに<br>なります。<br>● インストールプログラムを使用して IP アドレスを<br>検出できます。ただしその場合は、システムが<br>ルータのあるサブネット上にあり、そのルータが<br>ICMP ルータディスカバリプロトコルを使用して公<br>開されている必要があります。コマンドラインイ<br>ンタフェースを使用する場合、システムのブート<br>時に IP アドレスが自動的に検出されます。<br>• この時点でルータを使用していないか、ソフト<br>ウェアによって IP アドレスを検出しない場合に<br>は、「なし」を選択することもできます。ソフト<br>ウェアは、リブート時に IP アドレスを自動的に<br>検出します。 | • IP アドレスを検出<br>• なし*       |
| 時差           | デフォルトの時差を指定する方法を選択します。                                                                                                    | • 地域*<br>• GMT からの<br>オフセット |
|              |                                                                                                    | • 時差ファイル                    |
| ルートパスワード     | システム用のルートパスワードを選択します。                                                                                                    |                             |

# <span id="page-30-0"></span>索引

#### **C**

CMM ILOM [14](#page-21-2) CMM ILOM によるネットワークの設定 [14](#page-21-2)

#### **E**

Embedded LOM WebGU[I 12](#page-19-1) コマンドラインインタフェース [12](#page-19-1) 接続 [12](#page-19-1) 定義 [1](#page-8-2) デフォルトのユーザー名とパスワード [14](#page-21-3) ブラウザ [12](#page-19-1) ログイン [14](#page-21-4) Embedded LOM への接続 [12](#page-19-1)

#### **R**

RAID Expansion Module (REM) [6](#page-13-1) 設定 [6](#page-13-1) root パスワード デフォルト [9,](#page-16-2) [14](#page-21-3)

#### あ

オペレーティングシステム linux [5](#page-12-2) Window[s 5](#page-12-2) その他 [5](#page-12-2) プリインストールされた Solaris [5](#page-12-2)

#### か

概要、設置 [2](#page-9-1) 緊急シャットダウン [5](#page-12-3)

#### さ

サーバーモジュール 設置 [7](#page-14-6) 前面パネル [4](#page-11-1) 挿入 [7](#page-14-6) 定義 [1](#page-8-3) サービスプロセッサ [1](#page-8-2) 自動インストールプログラム [15,](#page-22-2) [17](#page-24-0) シャーシ、定義 [1](#page-8-4) シャットダウン 緊急 [5](#page-12-3) 適切な順序での [5](#page-12-4) スタイラス 電源切断用 [5](#page-12-4) 電源投入用 [3](#page-10-3) スタンバイ電源、適用 [3](#page-10-4) 製品アップデート [vii](#page-6-0) 設置の概要 [2](#page-9-1)

#### た

適切な順序でのシャットダウン [5](#page-12-5) 電源 Embedded LOM による電源投入 [17](#page-24-1) スタンバイ電源の投入 [3](#page-10-4) 電源切断 [5](#page-12-6) 電源投入 [3](#page-10-5) 電源のシャットダウン [5](#page-12-6) 問い合わせ [17](#page-24-0) ドライバアップデート [vii](#page-6-0)

#### は

パスワード roo[t 9,](#page-16-2) [14](#page-21-3) デフォルト [9,](#page-16-2) [14](#page-21-3) ファームウェアアップデート [vii](#page-6-0) プリインストールされた Solaris オペレーティング システムからの問い合わせ用ワークシート [19](#page-26-2)

#### や

用語の定義 [1](#page-8-5)

#### ら

リダイレクト、起動 [16](#page-23-1) リダイレクトの起動 [16](#page-23-1) リモートコンソール 起動 [16](#page-23-2) 問題 [16](#page-23-1) ログイン Embedded LOM [14](#page-21-4)